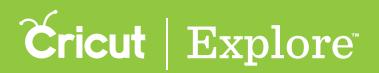

## **Opening saved projects**

Cricut Design Space<sup>™</sup> is cloud-based, so your projects are accessible from any compatible PC or Mac<sup>®</sup>, or any iPad<sup>®</sup> with the Cricut Design Space<sup>™</sup> app.

**Step 1** Open the Cricut Design Space<sup>m</sup> app to the Projects tab.

**Step 2** Tap the Account menu and sign in with your Cricut ID. When you're signed in, the Account menu icon will display a checkmark in it.

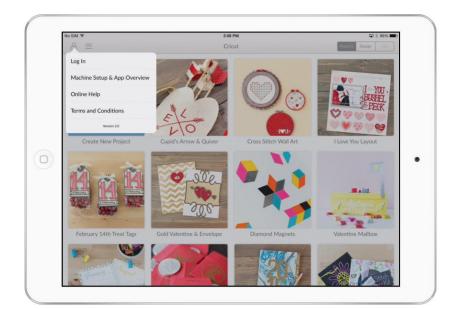

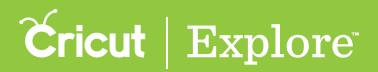

## **Opening saved projects**

Step 3 Tap the Projects menu and select "My Projects."

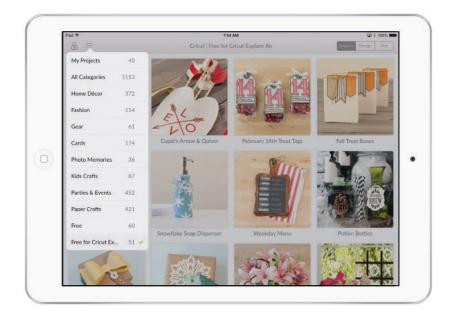

**Step 4** Your saved projects will be displayed. If a project was created using the Cricut Design Space<sup>™</sup> app, a preview image will be displayed in the project tile. Tap a project tile to continue.

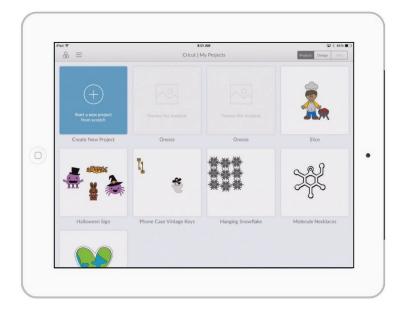

**Tip:** If you wish to start a new project, tap the Create New Project tile.

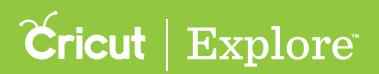

## **Opening saved projects**

**Step 5** The project preview pane lists project details and operations that can be performed.

- Project Name
- Date Modified
- **Price:** The project price is discounted by the price of images you own or are subscribed to.
- **<u>Preview:</u>** Shows the project as laid out on the design screen.
- **Project Resources:** Thumbnails of the images included in your project. Scroll down to view all.
- **Duplicate:** Duplicates the project and saves it to My Projects. You will be required to give the copied project a new name.
- <u>Delete:</u> Permanently deletes the project from My Projects. It will not be available on your iPad<sup>®</sup>, PC, or Mac.
- **<u>Rename:</u>** Renames and saves the project without saving it as a new project.
- <u>Customize:</u> Opens the project on the design screen so you can make changes to the project.
- <u>Make It Now:</u> Opens the project in the mat preview so you can make the project without any changes.

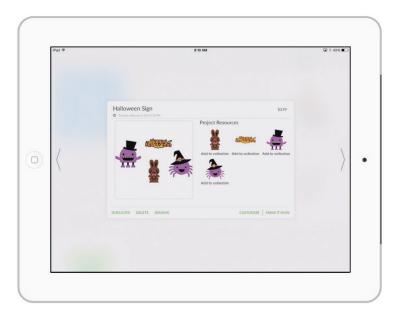

**Step 6** Next to the picture you will find images that are needed to complete this project. Below each image you'll see if you own the image, if it's available in a subscription, if it's free, or how much it costs to purchase.

**Tip:** Double tap on a project tile to open the project in the Design tab directly, bypassing the project preview pane.

Tip: Tapping outside of the project preview pane will dismiss it and return you to "My Projects."